# Bordure Automatique

Guide utilisateur

## **Introduction :**

Cet outil « Bordure Automatique » est un 1<sup>er</sup> prototype qui a pour objectif d'être intégré à l'application « Editeur ». Il a pour but de faciliter le travail du scénariste qui crée les cartes (faciliter la régénération de l'extension des cartes). Le process détaillé plus bas se manie pour les zones :

- Nomade (eau de mer // sable de plage),
- Marais (eau aqueuse // herbe en friche),
- D'autre peuvent venir en fonction de la demande scénaristique et des envies de graphiste.

Si cet outil s'avère utile d'autre type de « Outliner Automatique » pourront voir le jour comme « Jointure Automatique », « Bordure en bié Automatique ». L'outil Bordure Automatique aura un autre nom : « Outliner Automatique ».

### **Sommaire**

Process utilisateur p2 à p3 Aide technique développeur p4

#### **Process :**

- Dans le menu on retrouve l'outil « Border une Zone ».

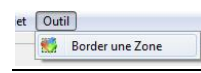

 $\frac{1}{2}$  Bordure

#### On arrive sur une fenêtre ou pour l'instant tout est à saisir.

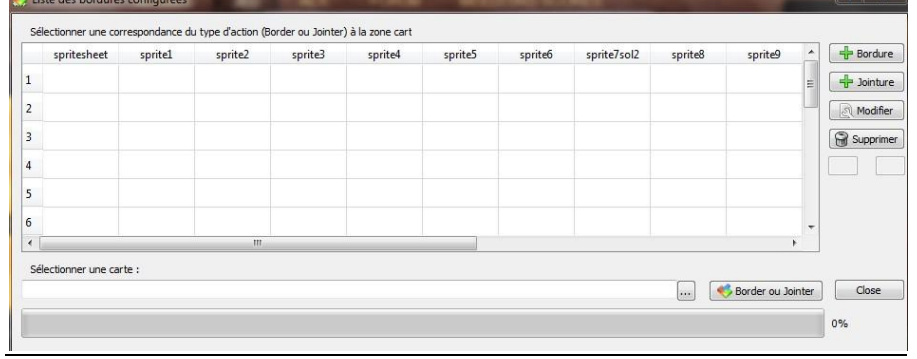

-Pour créer la configuration de la bordure type on doit ajouter une bordure.

- On arrive sur 2 fenêtres consécutives : la 1<sup>er</sup> pour sélectionner les fichiers de l'Editeur Par exemple la Zone nomade

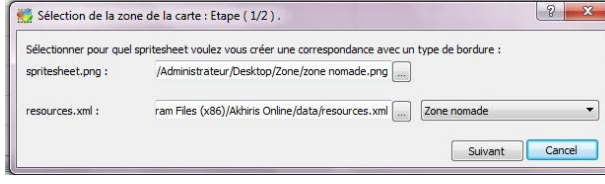

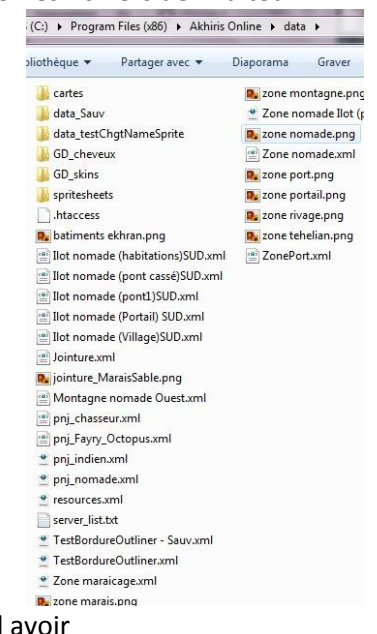

La 2éme permet de définir la correspondance ( le mieux est d avoir la correspondance d'avoir le propose de la

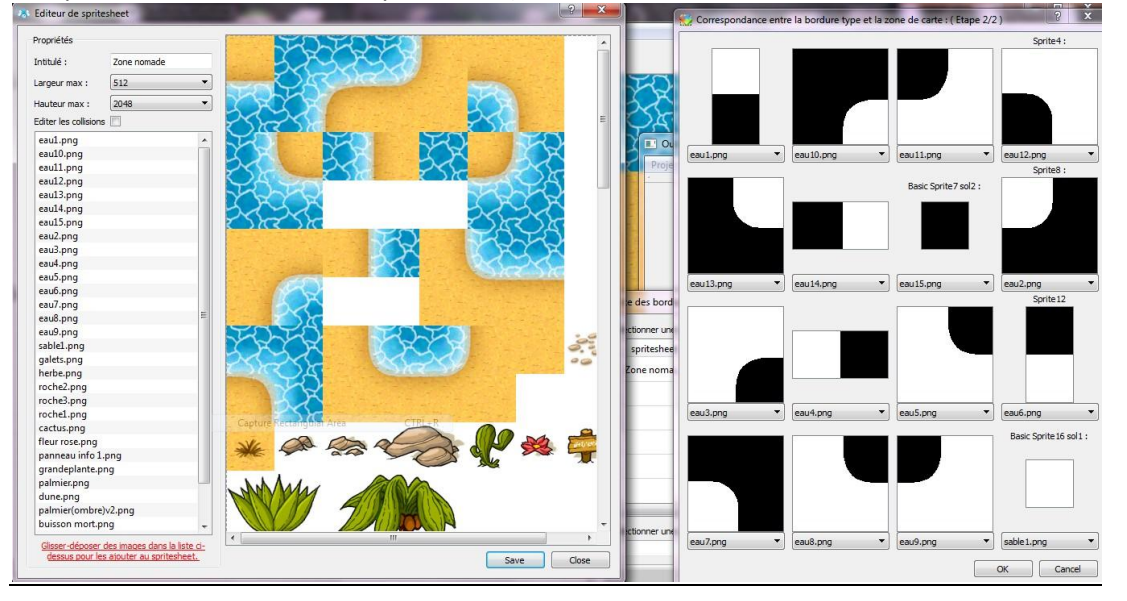

Après la validation, les sprites sont exposés séparément. (il y a peut être un petit disfonctionnement à l'affichage mais ceci est indépendant de la configuration – automatisation).

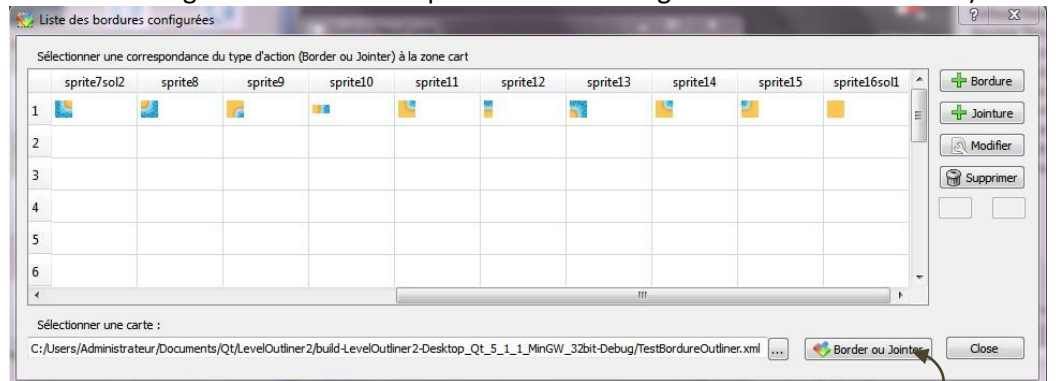

Après avoir sélectionné la carte qui n'a que des sol type 1 ou 2 (eau de mer ou sable de plage pour l'exemple) sur le layer 1 on peut lancer la Bordure automatique. Il faut compter 3 MIN pour une carte de 30\*30 (voir la barre de chargement)

Au final notre fichier à évoluer ( un petit peu maladroitement encore : l'algo n'est pas au point ). Pour insérer les nouvelles données ( les bordures ) à votre carte : il faut renommer name= »layer\_BorderOutliner » par name= »2 » par exemple 2 si il y a rien sur le layer 2.

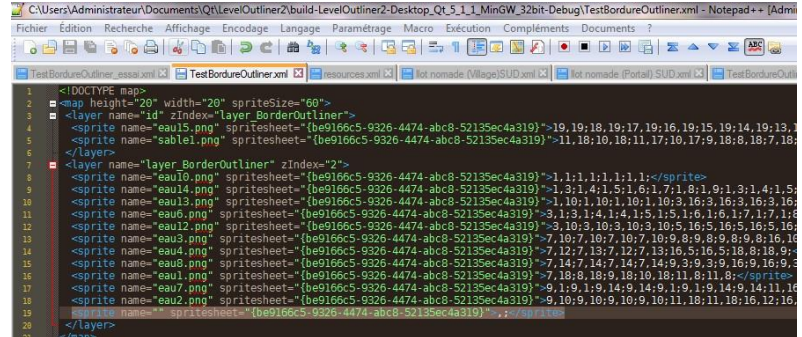

Virer aussi la ligne qui ne contient aucune position ( petit default du logiciel )

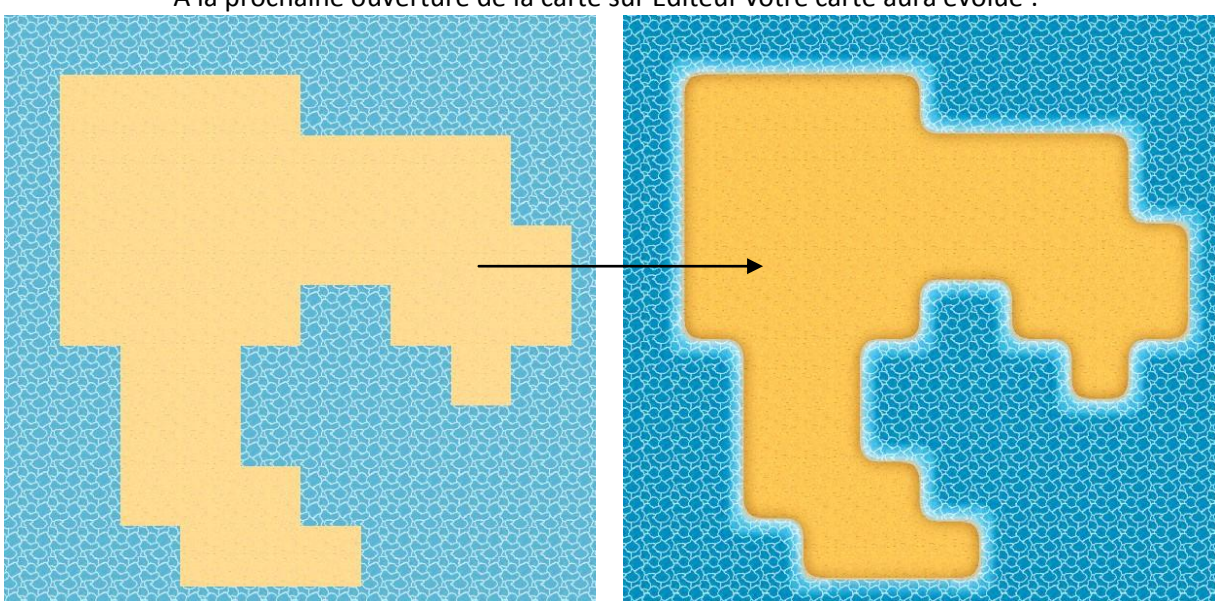

A la prochaine ouverture de la carte sur Editeur votre carte aura évolué :

# **Aide Technique Développeur**

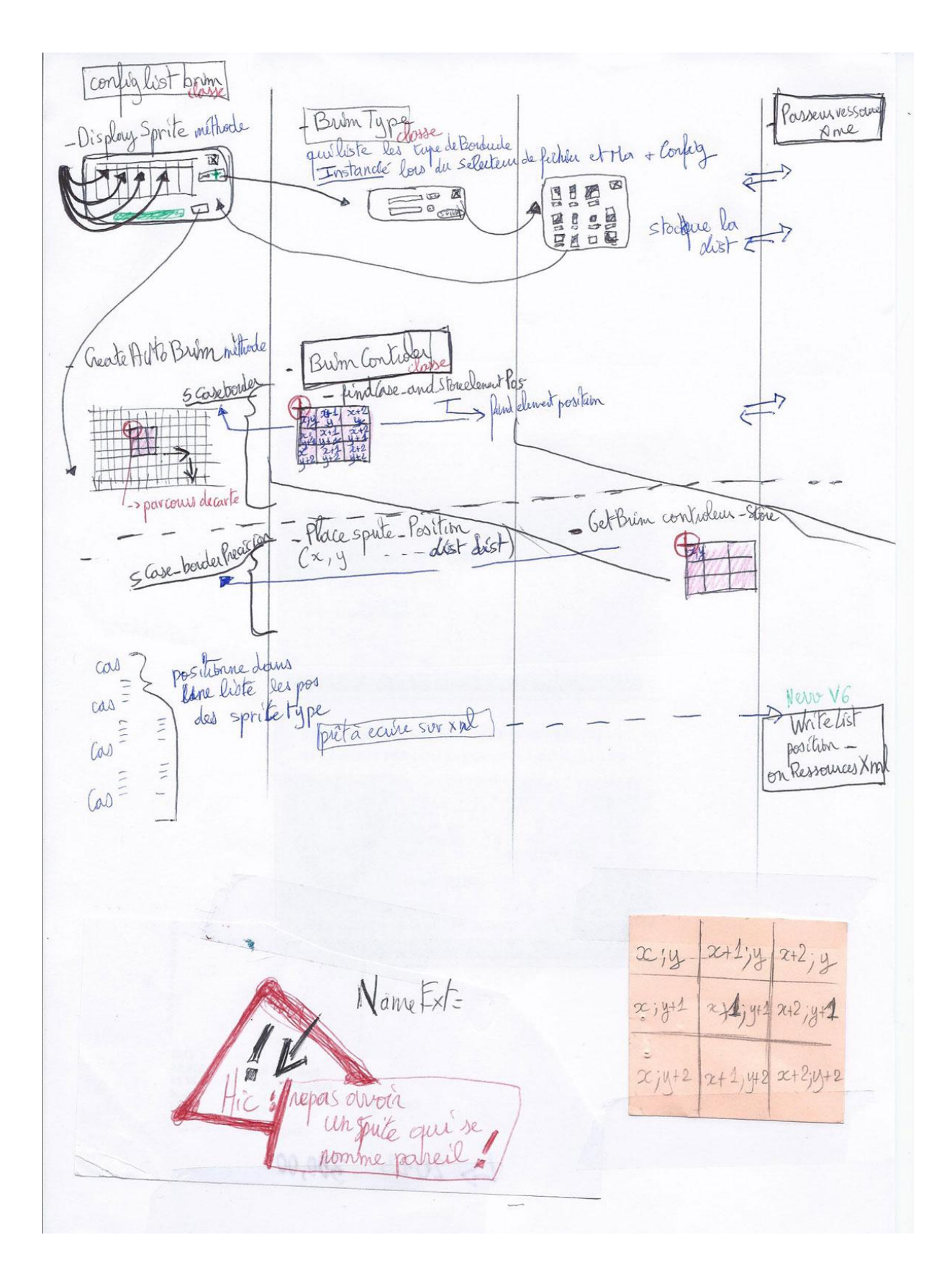